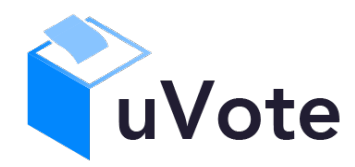

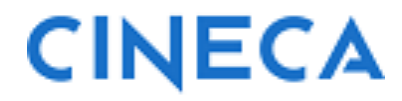

# Manuale d'uso dell'applicazione di voto

u-Vote Online - UNIMIB

- Elezione con candidature individuali, preferenza singola, autenticazione con credenziali istituzionali

**CINECA Via Magnanelli 6/3 40033 Casalecchio di Reno (BO)** Manuale d'uso dell'applicazione di voto

Data: gennaio 2024

#### **Sommario**

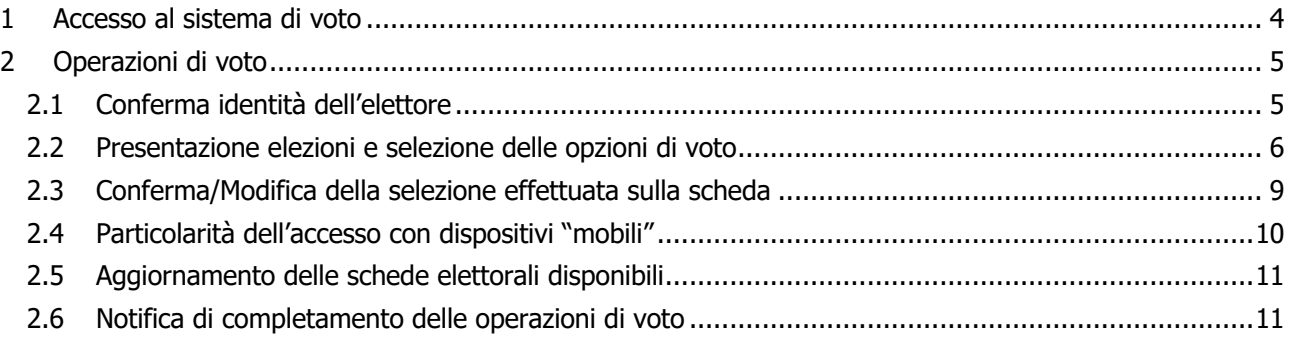

## 1 Accesso al sistema di voto

Dopo essersi collegato all'indirizzo (URL) del sistema di voto, seguendo le indicazioni ricevute dalla propria Università, l'elettore sarà indirizzato alla pagina di autenticazione dell'ateneo (Figura 1) e, autenticatosi con le proprie credenziali istituzionali, accederà al sistema di voto.

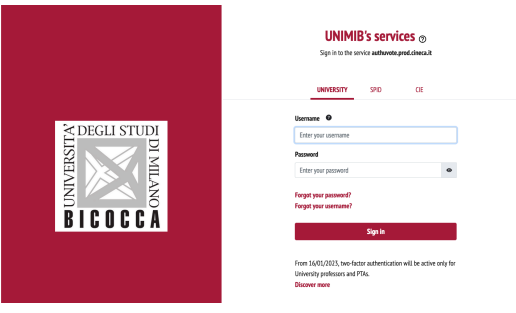

**Figura 1: Autenticazione**

Una volta autenticato con successo, l'elettore accederà direttamente al sistema di voto (Figura 2).

L'elettore che non ricordasse le proprie credenziali potrà utilizzare la procedura di recupero password messa a disposizione dall'Università, oppure rivolgersi al personale tecnico di supporto ai sistemi informatici d'ateneo.

L'elettore che vedesse comparire il messaggio "Accesso al servizio non autorizzato" di Figura 1-a dovrà verificare anzitutto di trovarsi nell'orario di apertura della votazione e, in caso affermativo, verificare con l'Ufficio Elettorale di avere diritto di voto per l'elezione in corso. L'Ufficio Elettorale comunicherà a Cineca l'eventuale inserimento in elettorato.

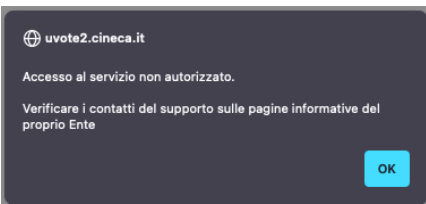

Figura 1-a: Accesso al servizio non autorizzato

#### **Note**

- Il sistema di voto consente di esprimere una sola preferenza per ogni scheda di competenza.
- Il sistema di voto consente di votare con dispositivi (PC, Smartphone, Tablet) dotati di connessione internet e di un browser recente e aggiornato con supporto Javascript (ES6) abilitato.
- The voting system allows you to vote with devices (PCs, Smartphones, Tablets) equipped with an internet connection and a recent and updated browser with Javascript (ES6) support enabled.
- Nel caso in cui si riscontrassero problemi durante la votazione si consiglia di provare con un browser diverso (Chrome, Edge, Firefox, Opera, Safari…) o con un diverso dispositivo (ad es. un PC invece dello Smartphone).
- La comparsa di una scheda che, ad esempio, mostri solo la scheda bianca è sintomatico di un browser con supporto Javascript disabilitato, non compatibile oppure obsoleto.
- Non è supportato il browser "Internet Explorer".
- Al di fuori delle giornate e degli orari di voto è normale che compaia una pagina diversa da quella di Figura 1 e che, anche se attivo, il sistema di voto neghi all'accesso al di fuori degli orari di voto.

# 2 Operazioni di voto

## 2.1 Conferma identità dell'elettore

Completata la fase di autenticazione, all'elettore è mostrato un riepilogo dei dati personali associati alle credenziali utilizzate (Figura 2) dove potrà selezionare la lingua dell'interfaccia di voto fra Italiano (IT default) e Inglese (EN).

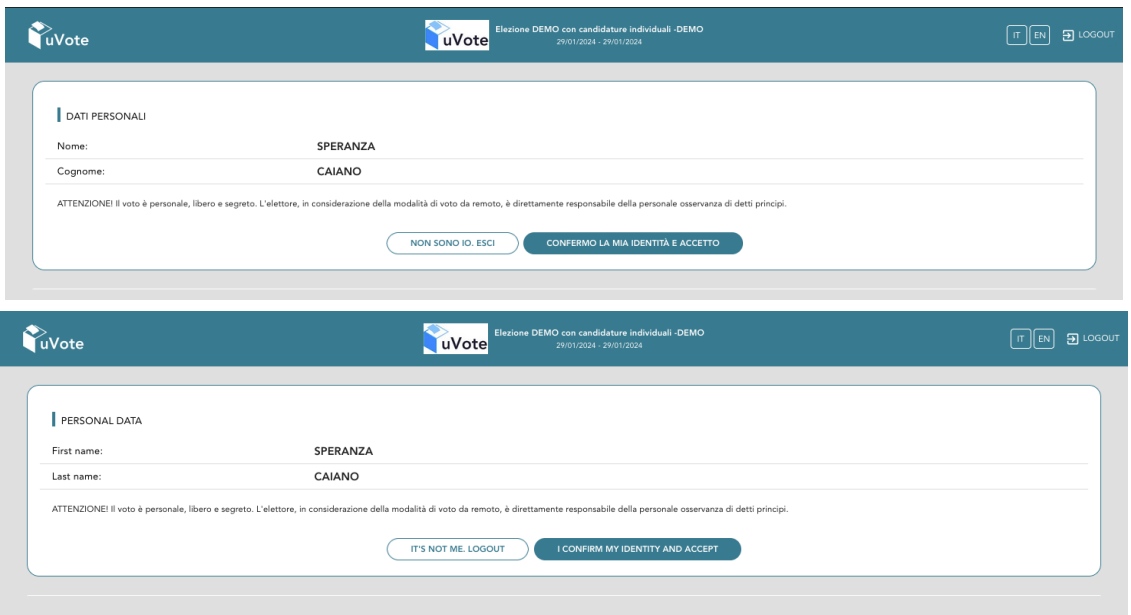

#### **Figura 2: Conferma dell'identità elettore (secondo la scelta IT/EN).**

Dopo aver verificato che le informazioni mostrate siano corrette e corrispondenti ai propri dati personali, l'elettore conferma la propria identità selezionando il pulsante "**CONFERMO LA MIA IDENTITÀ <sup>E</sup> ACCETTO**".

Se l'elettore non riconosce come propri i dati anagrafici, deve selezionare il pulsante "**NON SONO IO. ESCI**". N.B. Segnalare immediatamente all'assistenza qualsiasi problema, interrompendo le operazioni di voto.

## 2.2 Presentazione elezioni e selezione delle opzioni di voto

Dopo aver confermato la propria identità, all'elettore vengono mostrate le schede elettorali disponibili per il voto (Figura 3). Selezionando IT oppure EN è possibile modificare la lingua dell'interfaccia di voto.

**Ogni elettore avrà a disposizione solo le schede corrispondenti alle elezioni di sua competenza. Each voter will have at his disposal only the ballots corresponding to the elections within his competence**

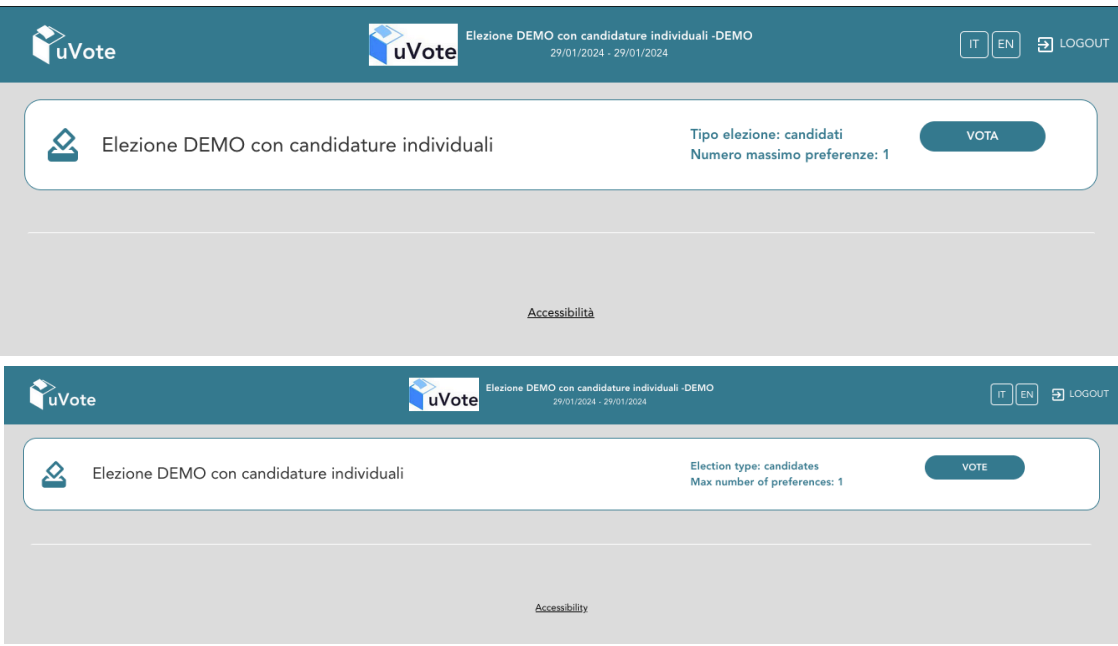

**Figura 3: Elenco delle schede elettorali disponibili (IT/EN)**

Selezionando il tasto "**VOTA**" in Figura 3, corrispondente in questo caso all'unica scheda disponibile, si accede all'elenco dei candidati di Figura 4.

È ora possibile, alternativamente (Figura 4):

- **Votare scheda bianca** selezionando il tasto "**SCHEDA BIANCA**".
- **Esprimere una preferenza** selezionando il simbolo di "spunta"  $\oslash$  a destra del nome del candidato prescelto.

In basso a sinistra è riportato il "**Numero massimo preferenze**" selezionabili sulla scheda (1 in questo caso) e il numero di "**Preferenze espresse**", ovvero quelle che l'elettore ha già selezionato ma non ancora inserito nell'urna.

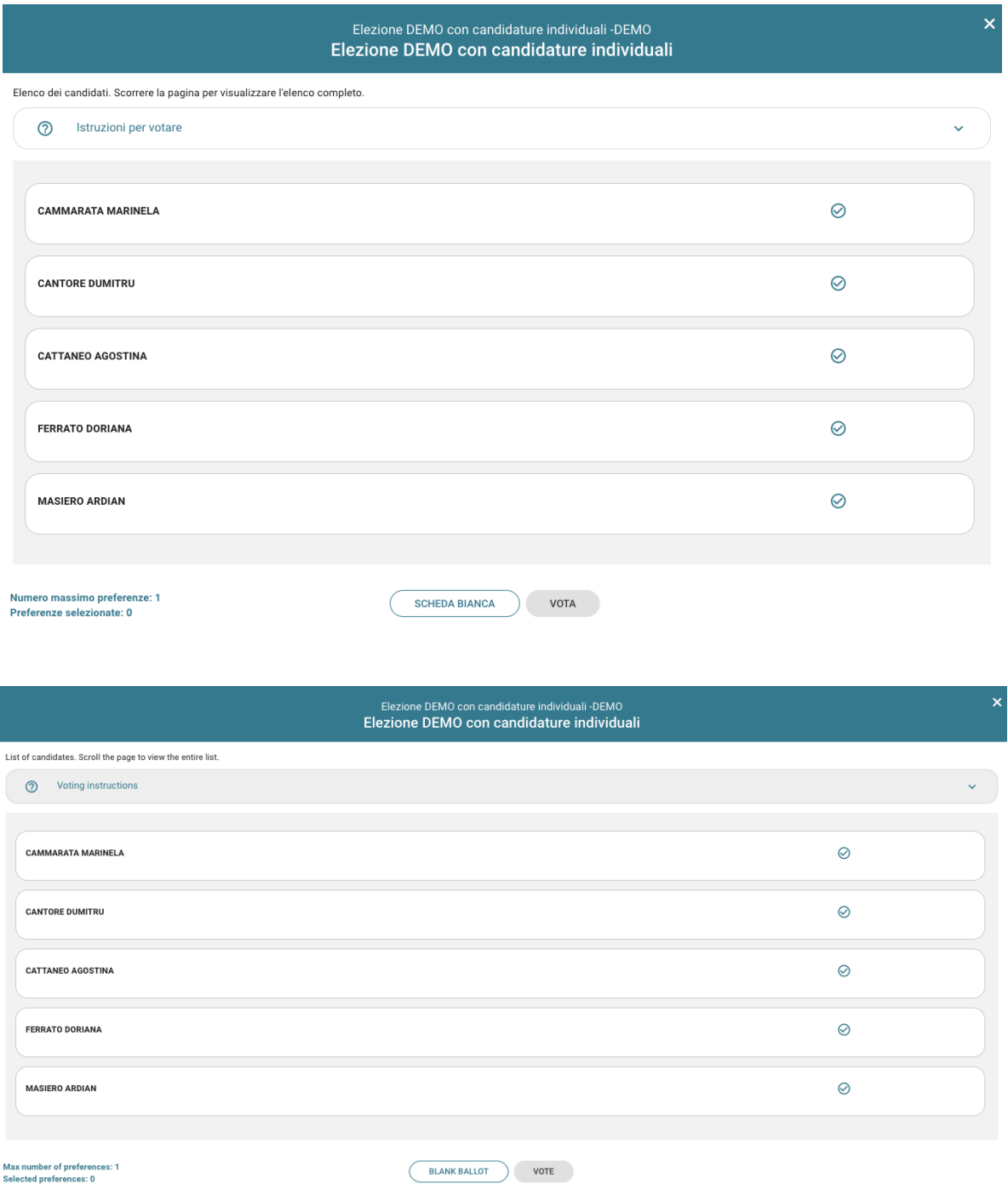

**Figura 4: Elenco Candidati (secondo la selezione IT/EN).**

È possibile espandere il riquadro "Istruzioni per votare/Voting instructions" (Figura 4a) sopra l'elenco dei candidati e richiuderlo dopo averle consultate usando la freccia alto/basso sulla destra del riquadro.

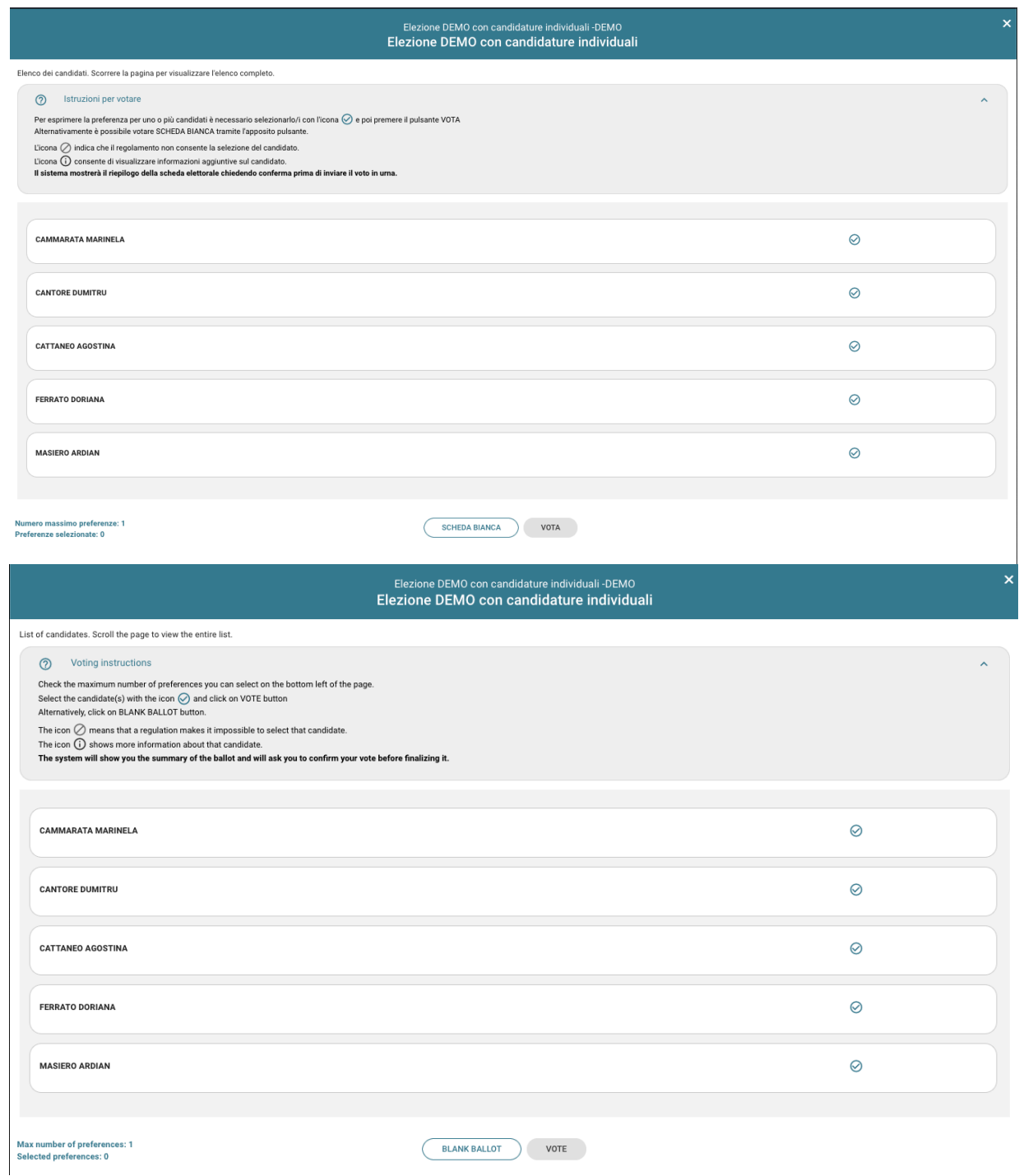

**Figura 4a: Istruzioni per votare/ Voting instructions**

Selezionando il simbolo di "spunta"  $\odot$  corrispondente al candidato per il quale si intende votare, il simbolo sarà evidenziato come in Figura 5 (i candidati visualizzati non sono quelli effettivi)

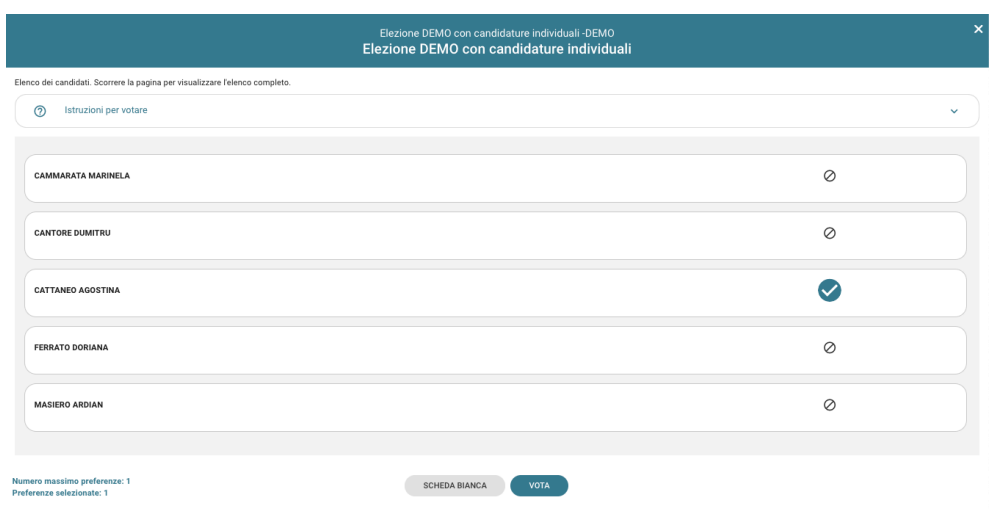

**Figura 5: Candidato selezionato.**

Selezionata la candidatura desiderata, il numero di "Preferenze espresse" raggiunge il "Numero massimo preferenze" esprimibili e non è possibile selezionare altri candidati; il simbolo di spunta  $\circ$  in loro corrispondenza viene sostituito dal simbolo di divieto.

**Per modificare la selezione si dovrà prima deselezionare il candidato già scelto selezionando il simbolo di "spunta" evidenziato** 

**To change the selection you will have to first deselect the candidate already chosen by selecting the highlighted 'check' symbol**

L'elettore potrà confermare l'intenzione di votare per il candidato scelto selezionando il pulsante "**VOTA"** e, in seguito, "**INSERISCI SCHEDA NELL'URNA"**. (Figura 10)

### 2.3 Conferma/Modifica della selezione effettuata sulla scheda

L'elettore potrà confermare l'intenzione di votare per il candidato scelto selezionando il pulsante "**VOTA"** in Figura 5 e in seguito, "**INSERISCI SCHEDA NELL'URNA"**. (Figura 10)

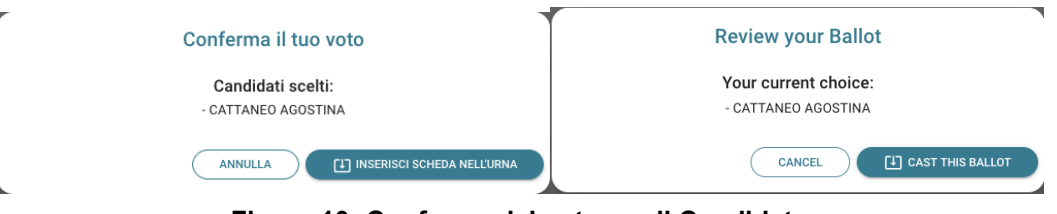

**Figura 10: Conferma del voto per il Candidato**

Se l'elettore ha invece scelto di votare scheda bianca accede alla schermata di conferma di Figura 11.

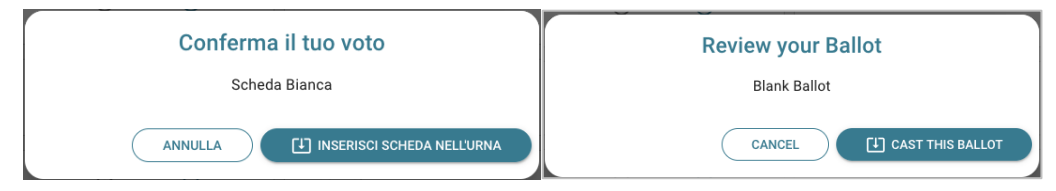

**Figura 11: Conferma del voto per scheda bianca.**

Qualora l'elettore non voglia confermare la propria scelta potrà selezionare "**Annulla**" per tornare alla pagina di selezione dei candidati (Figura 5).

Nel caso in cui l'elettore voglia confermare il proprio voto selezionerà il tasto "**INSERISCI SCHEDA NELL'URNA"** (Figura 10 oppure Figura 11).

Inserita la scheda nell'urna comparirà il messaggio di conferma (Figura 12).

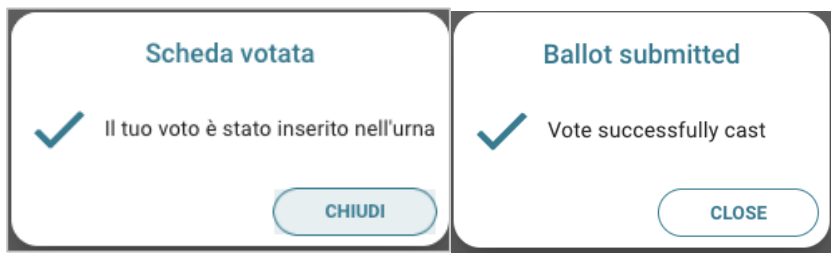

**Figura 12: Conferma scheda votata.**

N.B. In caso di errore in fase di inserimento del voto nell'urna l'elezione si bloccherà. In tal caso, è necessario segnalare immediatamente il problema all'assistenza che, effettuati i dovuti controlli, provvederà a riabilitare la votazione.

## 2.4 Particolarità dell'accesso con dispositivi "mobili"

Utilizzando dispositivi quali smartphone o tablet i candidati saranno visualizzati su una sola colonna e sarà necessario scrollare la pagina per visualizzarli tutti.

### 2.5 Aggiornamento delle schede elettorali disponibili

Completata la votazione per l'unica scheda disponibile, l'elettore vedrà comparire il messaggio di Figura 13: "Grazie per aver votato, operazioni di voto concluse" oppure "Thanks for voting" secondo la lingua (IT/EN) selezionata per l'interfaccia di voto.

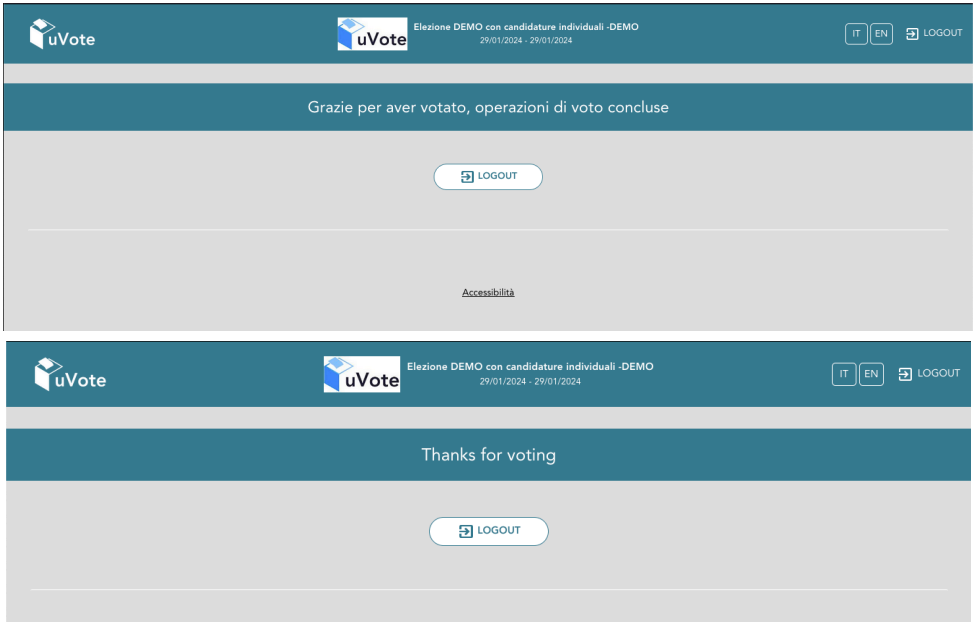

**Figura 13: Grazie per aver votato – Thanks for voting (IT/EN).**

#### 2.6 Notifica di completamento delle operazioni di voto

Al termine delle operazioni di voto si consiglia di fare LOGOUT, soprattutto se il dispositivo utilizzato per votare non è strettamente personale.

#### **Attenzione!**

**Si ricorda di eseguire sempre il LOGOUT al termine delle operazioni di voto o in caso di abbandono del dispositivo utilizzato (soprattutto se non strettamente personale).**